#### ETEC Doutor Celso Charuri - **Capão Bonito Informática**

#### **Caixa de Seleção**

A Caixa de Seleção do Excel possibilita a simplificação do trabalho em muitas atividades. Sempre que uma caixa de seleção é incluída numa célula, aparecerá o botão de drop-down quando o mouse se aproximar dessa célula, Figura 1.

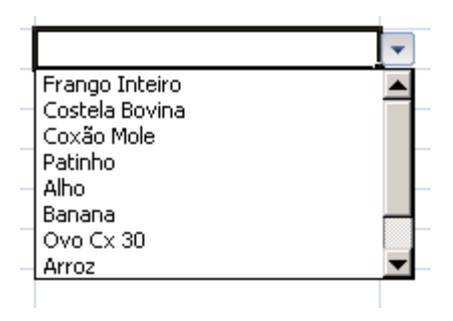

**Figura 1 - Caixa de Seleção com Opções.**

### **Função PROCV – Procura Vertical**

PROCV(valor\_procurado; matriz\_tabela; núm\_índice\_coluna; [procurar\_intervalo])

Há quatro informações que serão necessárias na sintaxe da função PROCV:

- 1. O valor que você deseja pesquisar, também chamado de valor de pesquisa.
- 2. O intervalo onde o valor de pesquisa está localizado. Lembre-se de que o valor de pesquisa deve estar sempre na primeira coluna no intervalo para que a função PROCV funcione corretamente. Por exemplo, se o valor de pesquisa estiver na célula C2, o intervalo deve começar com C.
- 3. O número da coluna no intervalo que contém o valor de retorno. Por exemplo, se você especificar B2: D11 como o intervalo, deverá contar B como a primeira coluna, C como a segunda e assim por diante.
- 4. Se preferir, você pode especificar VERDADEIRO se quiser uma correspondência aproximada ou FALSO se quiser que uma correspondência exata do valor de retorno. Se você não especificar nada, o valor padrão será sempre VERDADEIRO ou correspondência aproximada.

## **Exercício:**

Construa duas Planilhas (Preços e Pedido) . Utilize Caixa de seleção e a Função Procv para dar funcionalidade a elas.

# ETEC Doutor Celso Charuri - **Capão Bonito Informática**

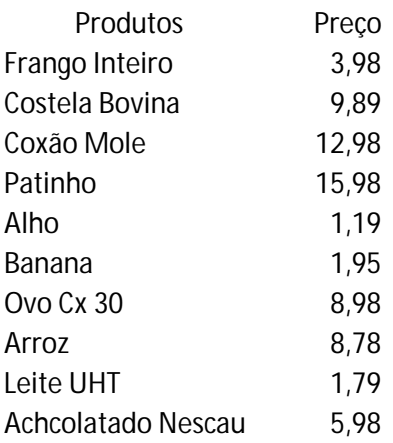

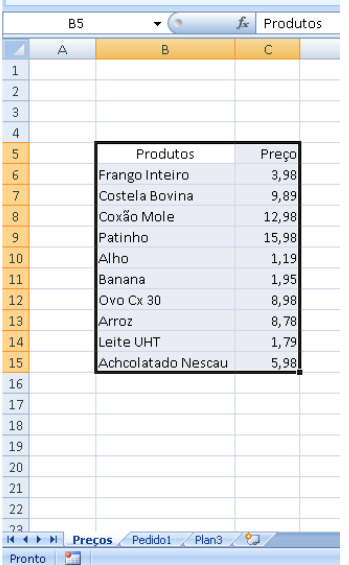

Benedito José Santos Copyrights 2017 – www.benejsan.com.br

### ETEC Doutor Celso Charuri - **Capão Bonito Informática**

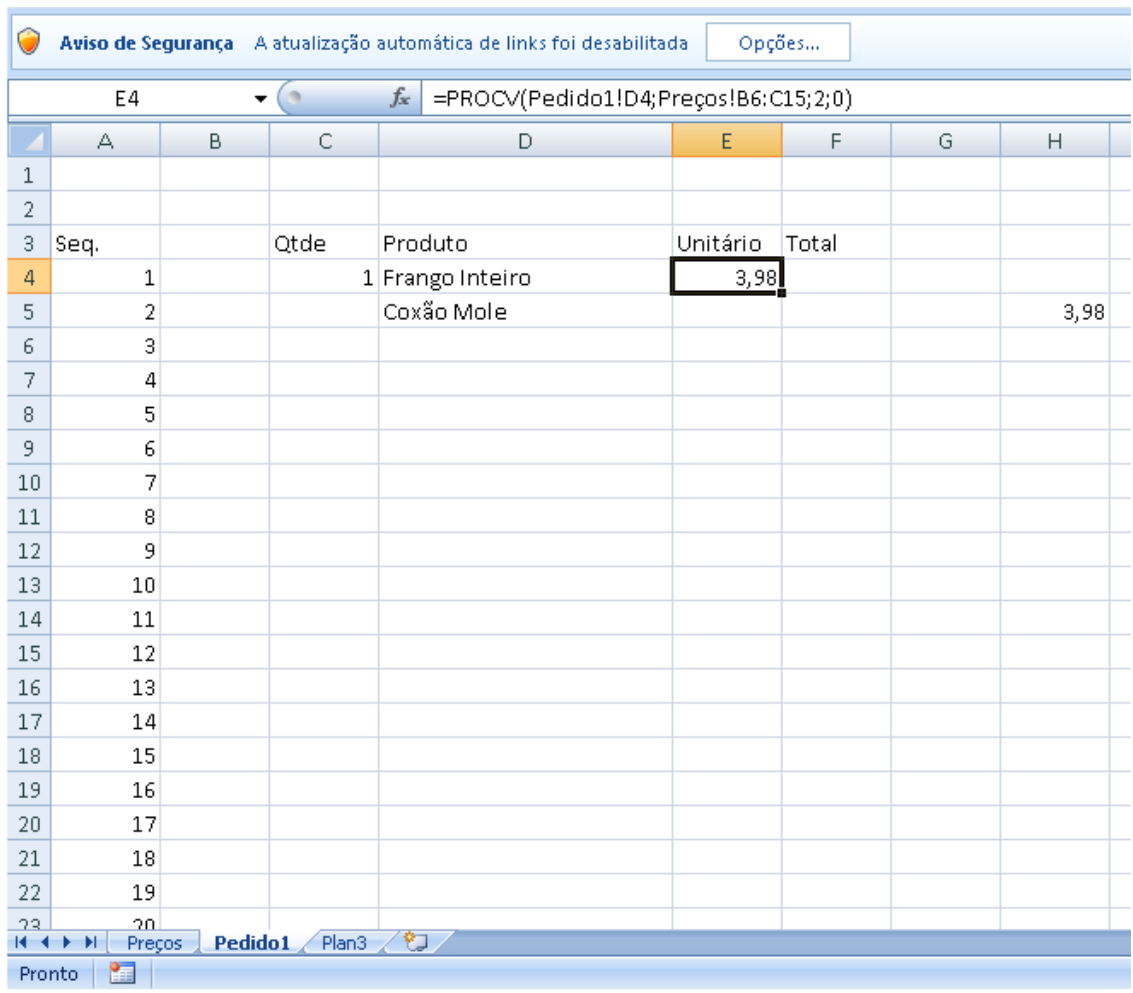

## =PROCV(Pedido1!D4;Preços!B6:C15;2;0)

Dados / Validação de Dados / Lista em Fonte: Endereço da Lista

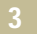